電腦版:

步驟一:請使用 chrome:輸入網址 <https://u.cyberlink.com/join>

步驟二:輸入會議室編號(會議開始前會以 e-mail 發送連結與會議 ID) 顯示名稱請輸入"員編+姓名" 或 "學號+姓名"

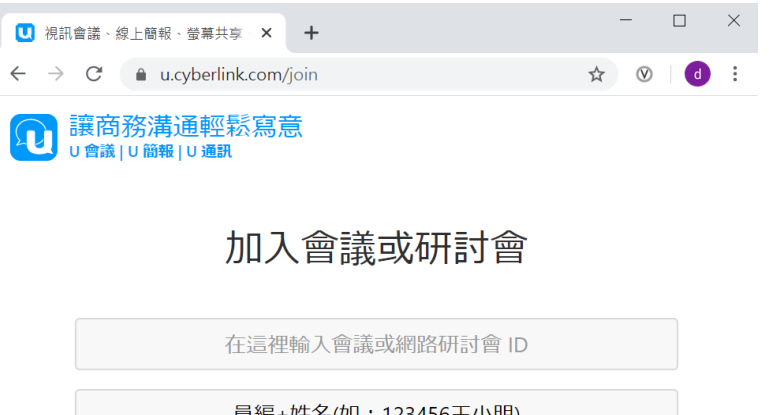

步驟三:進入直播後畫面如下,請以留言方式進行簽到退,未留言者將不給予學分。

- 簽到:直播開始至課程開始 20 分鐘內於留言區留言**"**員編**+**姓名**"**或**"**學號**+**姓名**"**, 會以「本課程簽到截止」作為切點。
- 簽退:為不影響與會者提問,簽退請於課程實際結束後10分鐘內,同樣於留言區留言"

員編**+**姓名**"**或**"**學號**+**姓名**"**,會以「本課程簽退截止」作為切點。

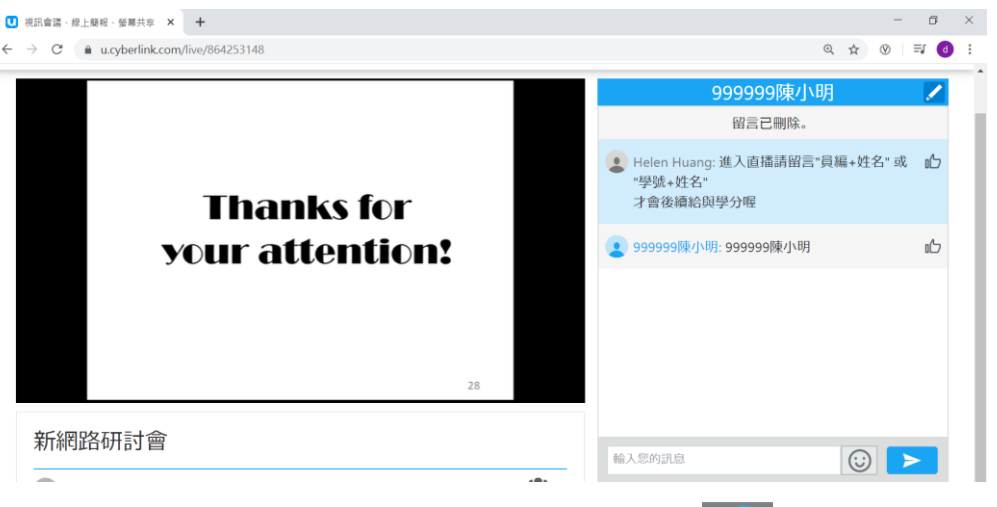

提問:當主持人開啟 Q&A 時間時,或是點選直播畫面右下角圖示 2 後,會跳出下方畫面

- 1. 點選「提出問題」,您會被安排在等候名單中,待主持人接受提問後,
- 2. 按下「提出問題」,畫面會顯示綠色電話,代表開始收音,即可用麥克風發言。(有點像 call-in 功 能)

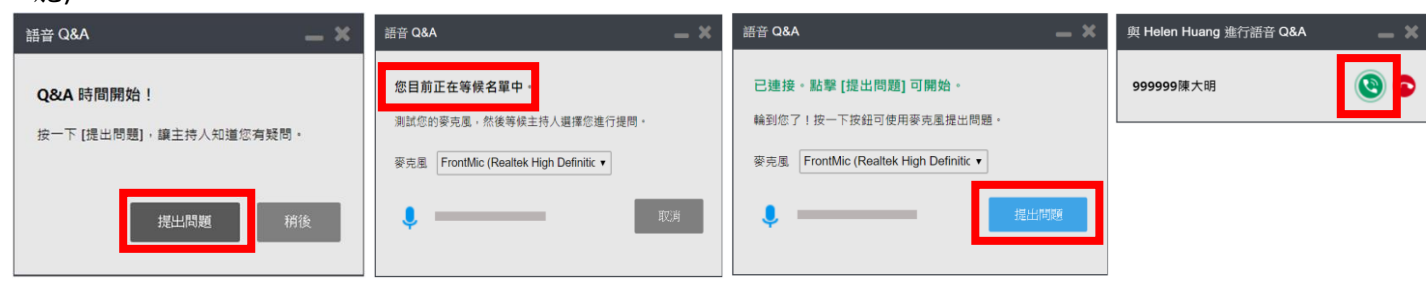

手機版:

步驟一:安裝 U app [\(https://u.cyberlink.com/download](https://l.facebook.com/l.php?u=https%3A%2F%2Fu.cyberlink.com%2Fdownload%3Ffbclid%3DIwAR387S5mdgF-FNQGnx14TOTCLRY5_swW5decVi5vIZXIootHOPQurW3zMBc&h=AT1__GyI_0I7UnnHPZVASZrPCpDe2XhLQC5RngWgoA80AYd89JtjW8dKHXlQ_dmcPL-qJiuszNheoaWTS23QlI6b0V6_ON4InGf9JET3AKSXUfcDk3zgp3iTfefUImjVDKd23Q) )

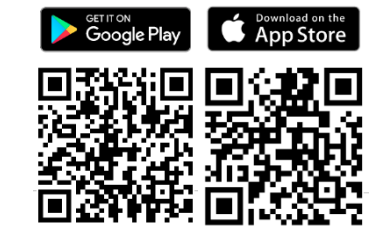

- 步驟二:開啟 app,無須註冊,按加入會議/網路研討會
- 步驟三:輸入會議室編號(會議開始前會以 e-mail 發送連結與會議 ID) 顯示名稱請輸入"員編+姓名" 或 "學號+姓名"

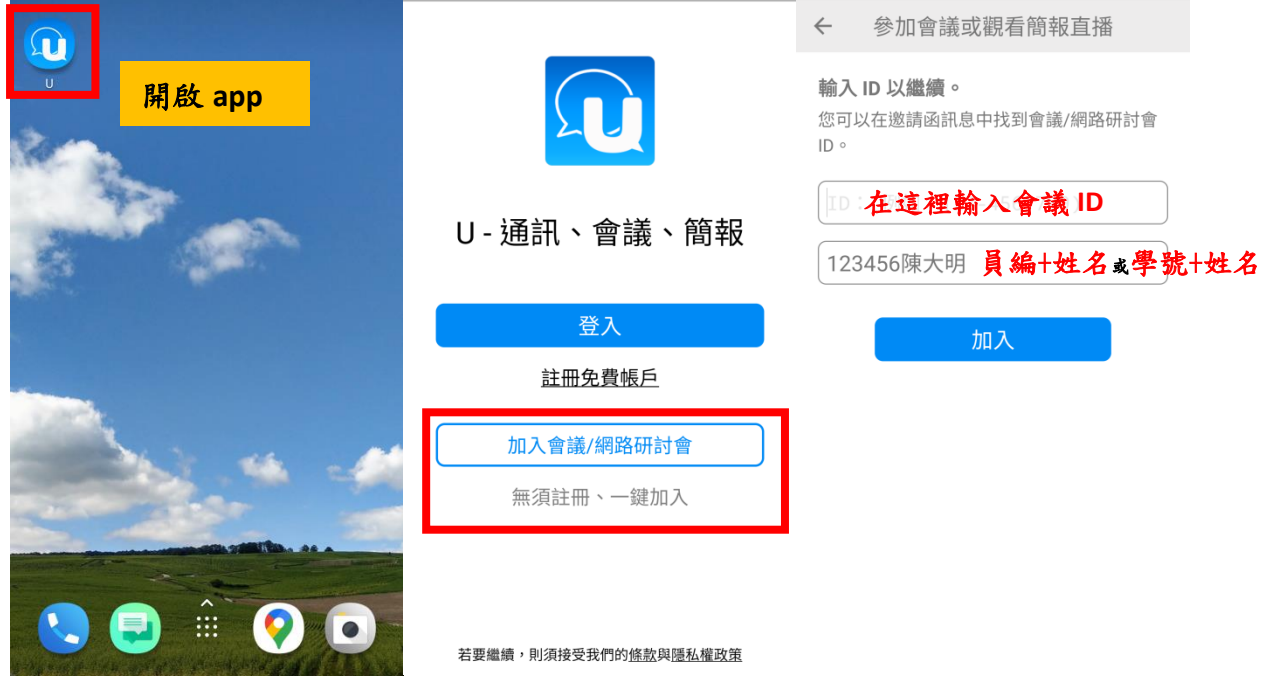

步驟四:進入直播後書面如下,請以留言方式進行簽到退,未留言者將不給予學分。

- 簽到:直播開始至課程開始 20 分鐘內於留言區留言**"**員編**+**姓名**"**或**"**學號**+**姓名**"**, 會以「本課程簽到截止」作為切點。
- 簽退:為不影響與會者提問,簽退請於課程實際結束後10分鐘內,同樣於留言區留言"

員編**+**姓名**"**或**"**學號**+**姓名**"**,會以「本課程簽退截止」作為切點。

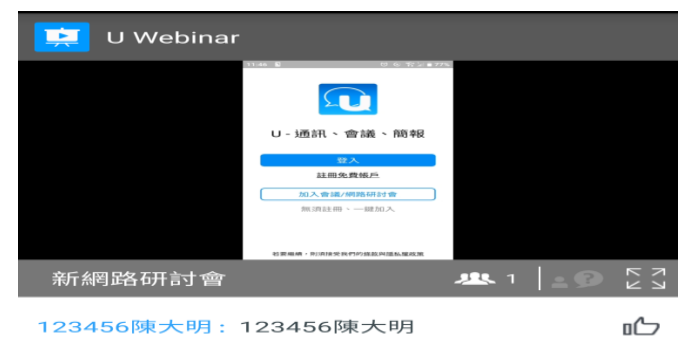

123456陳大明: 123456陳大明

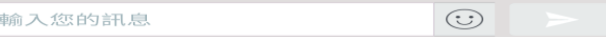

## 提問:當主持人開啟 Q&A 時間時,或是點選圖示 -<sup>9</sup>後,會顯示下面畫面

- 3. 點選「提出問題」,待主持人接受提問後,
- 4. 按下「提出您的問題」,畫面會顯示綠色電話,代表開始收音,即可用麥克風發言。(有點像 call-in 功能)

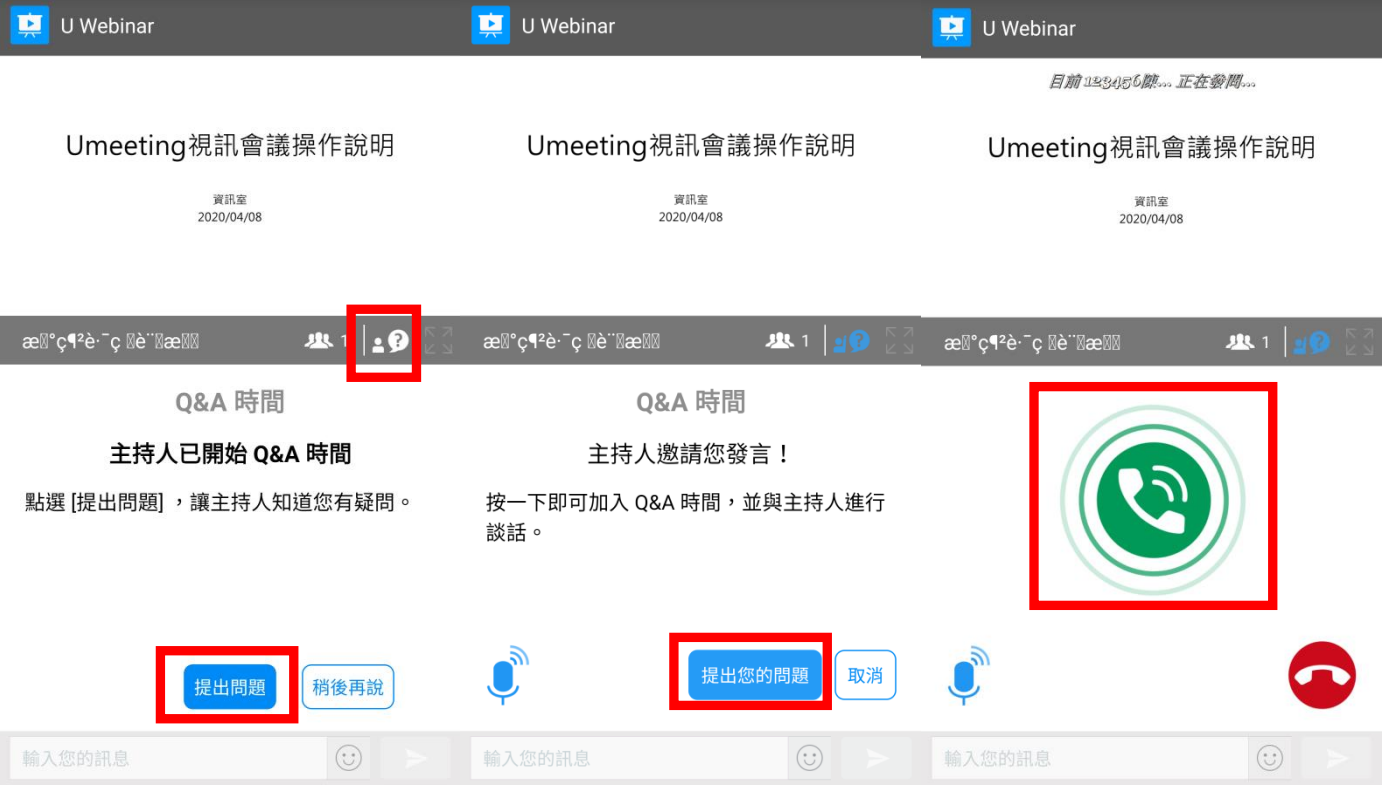